### **Le tchat sous WIMS** (guide de prise en main fait avec la version 4.21a de WIMS)

D'une manière générale, le tchat sous WIMS permet :

- à l'enseignant d'entrer en discussion instantanée avec un ou plusieurs élèves voire de visualiser leur activité de travail en cours et le cas échéant de leur apporter son soutien technique ;
- à l'élève de bénéficier s'il le souhaite du soutien technique de son professeur via un canal de discussion instantané et le cas échéant de permettre à son professeur de visualiser l'état de son travail en cours afin de se faire accompagner dans la réalisation d'une activité pédagogique.

Le tchat s'inscrit donc pleinement dans le cadre d'une amélioration de l'outil dans le sens d'une pédagogie différenciée très réactive.

Les discussions instantanées peuvent s'effectuer :

- par défaut via le « salon personnel » de chaque élève. La particularité de ce canal est que les échanges entre un élève donné et l'enseignant ne seront pas visibles pour les autres élèves de la classe ;
- dans le salon de groupe de la classe intitulé « Classe » créé par défaut pour l'échange de groupe. Dans ce salon, les échanges sont vus par tous les participants.
- dans tout autre salon que l'enseignant aura choisi de créer et de paramétrer selon ses besoins : nom, participants à inscrire…

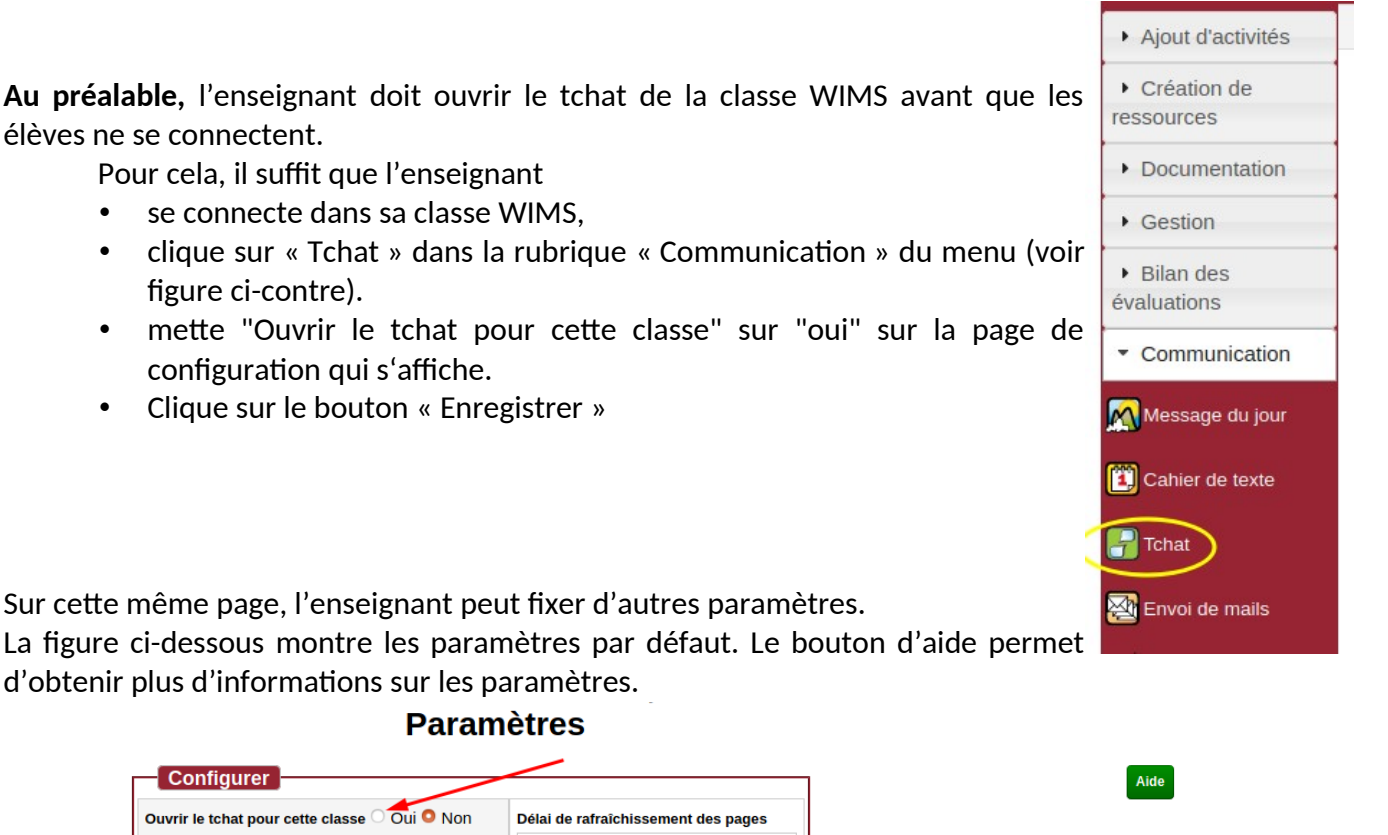

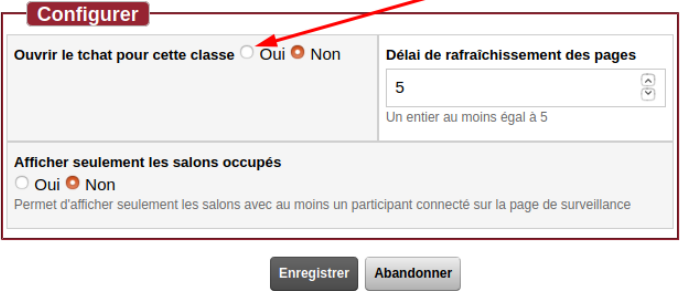

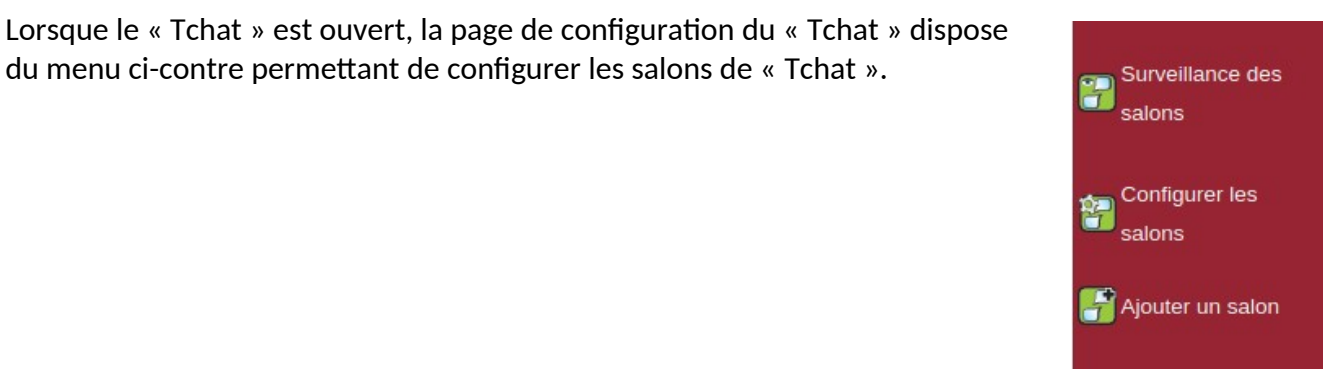

## **Exemple 1**

Dans l'exemple illustratif qui suit, l'élève Jean Paul demande le soutien technique de son enseignant.

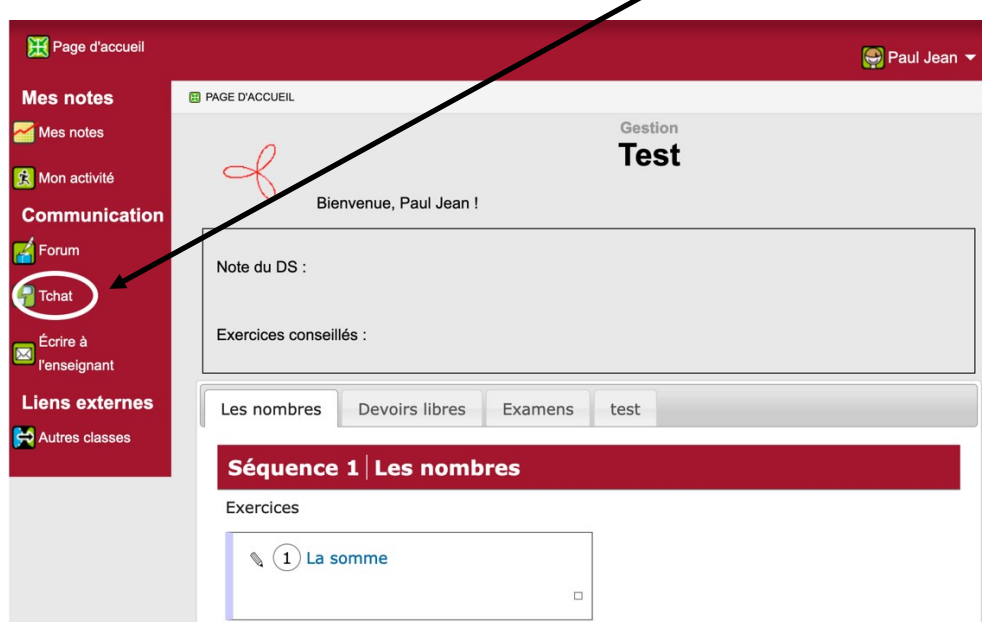

## **1- Actions de l'élève pour lancer le tchat : cliquer sur le bouton « tchat »**

L'élève accède alors au module de tchat via une fenêtre pop-up et se trouve par défaut dans son « salon personnel ».

Notons qu'il aurait la possibilité de changer de salon de discussion et de se rendre par exemple dans le salon « Classe » (salon de groupe par défaut).

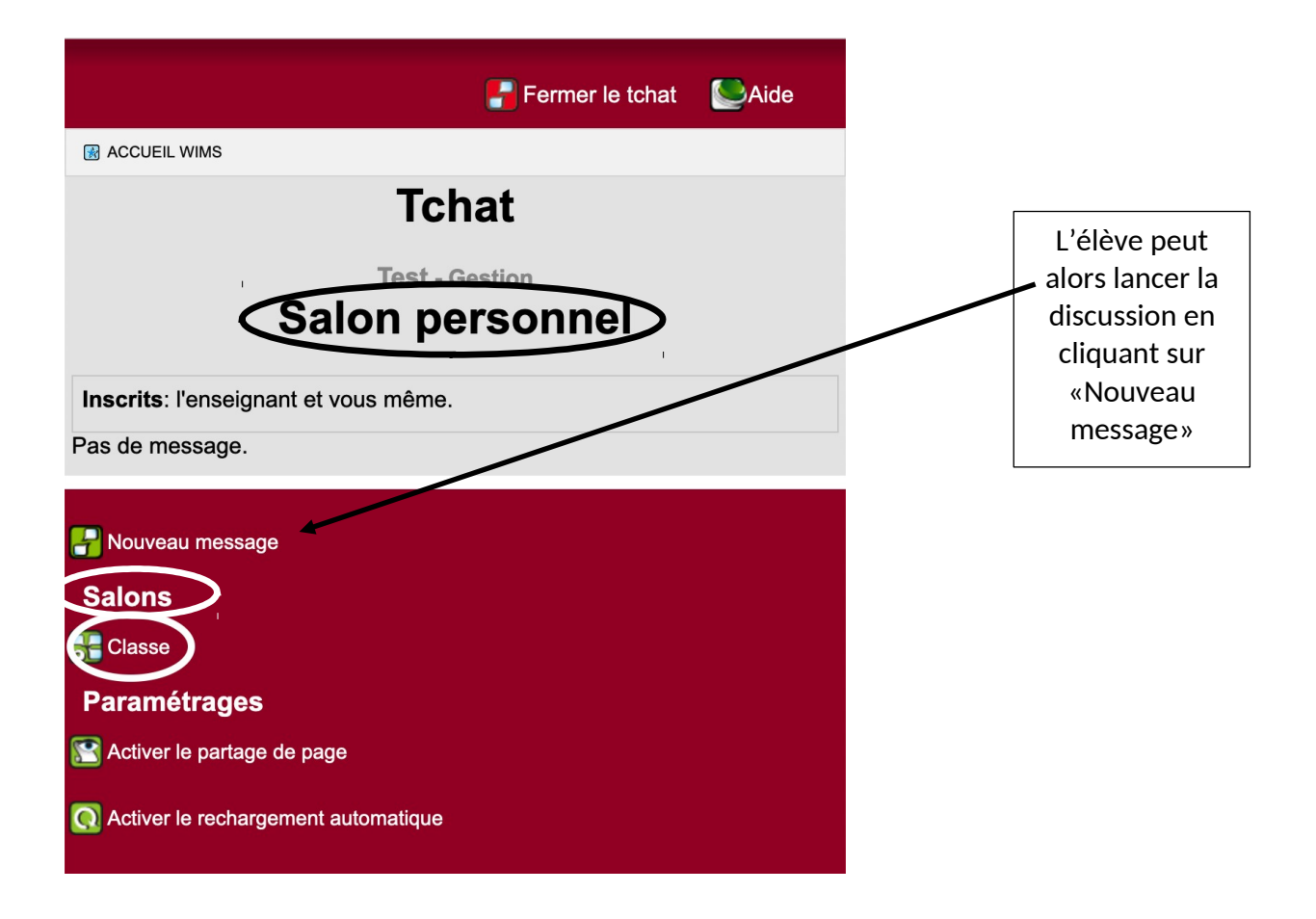

**1 Actions de l'enseignant : dans le module « communication », il active le tchat pour accéder à la vue globale des différents salons**

L'enseignant observe que Jean Paul lui a envoyé un message

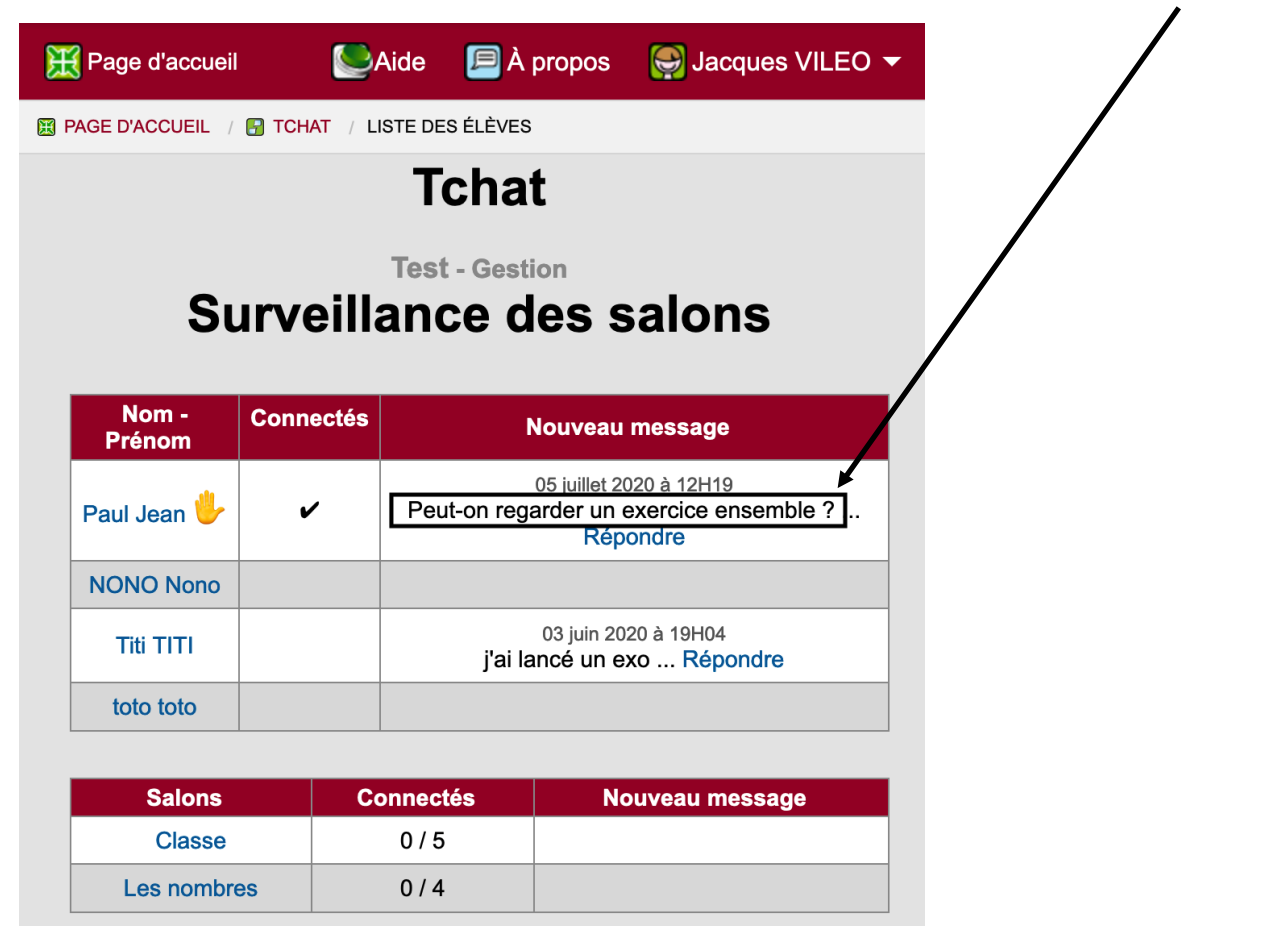

L'enseignant **clique alors sur l'élève** et arrive dans son salon personnel :

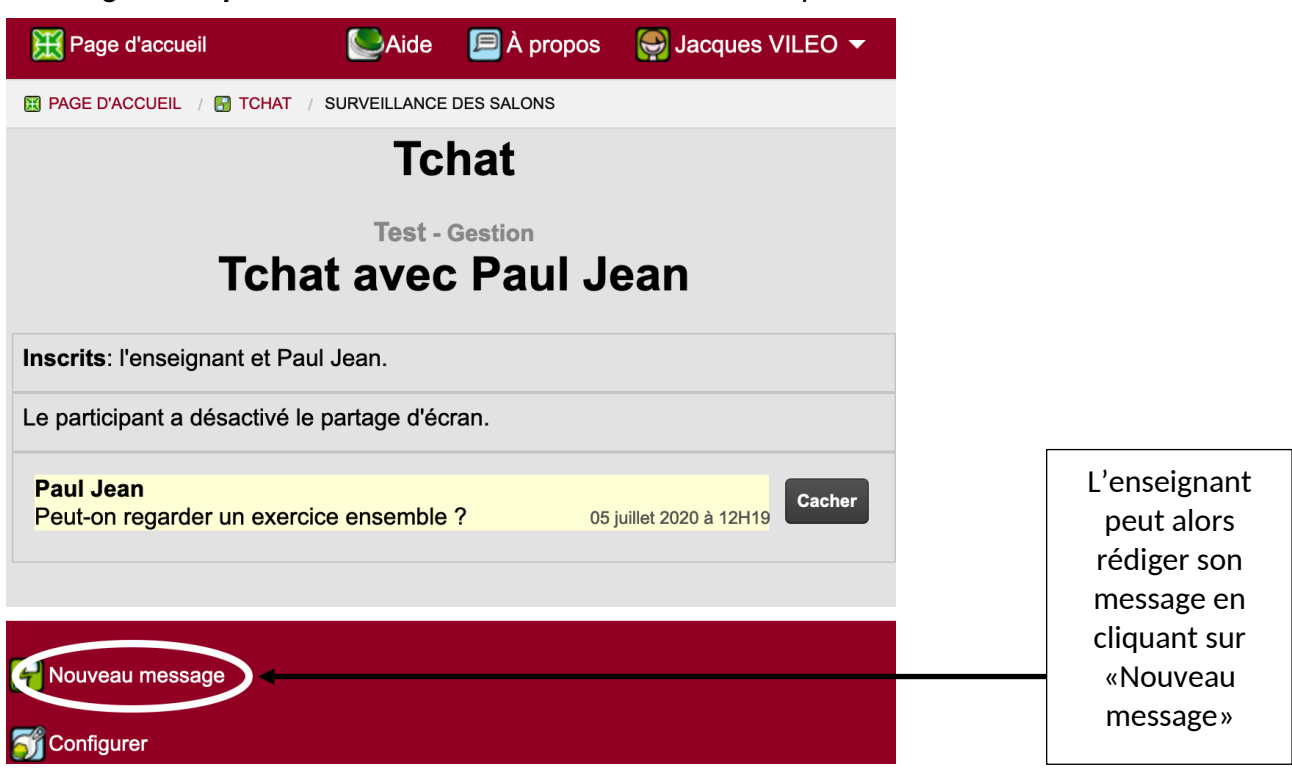

L'élève démarre alors un nouvel exercice qui s'ouvre dans sa fenêtre principale alors que son module de tchat est dans une fenêtre pop-up. Il peut également démarrer un nouvel exercice et ne solliciter l'aide de son enseignant qu'ultérieurement en cas de besoin en démarrant son tchat.

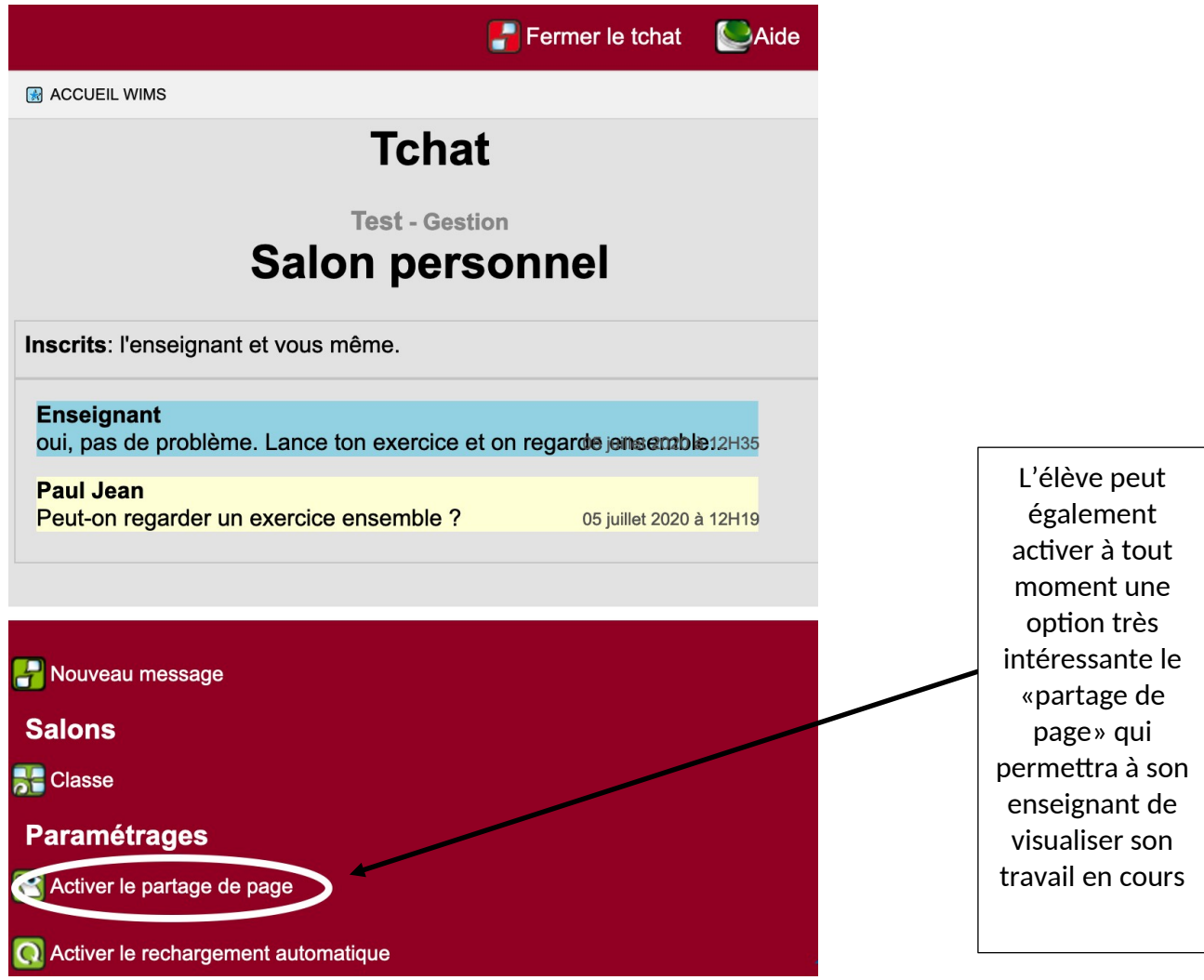

# **Exemple 2**

Dans l'illustration qui suit, l'élève a démarré son exercice en ayant activé le partage de page. Il a donc son exercice dans sa fenêtre principale et le tchat dans la fenêtre pop-up. On notera bien qu'il pourra désactiver le partage de page à tout moment.

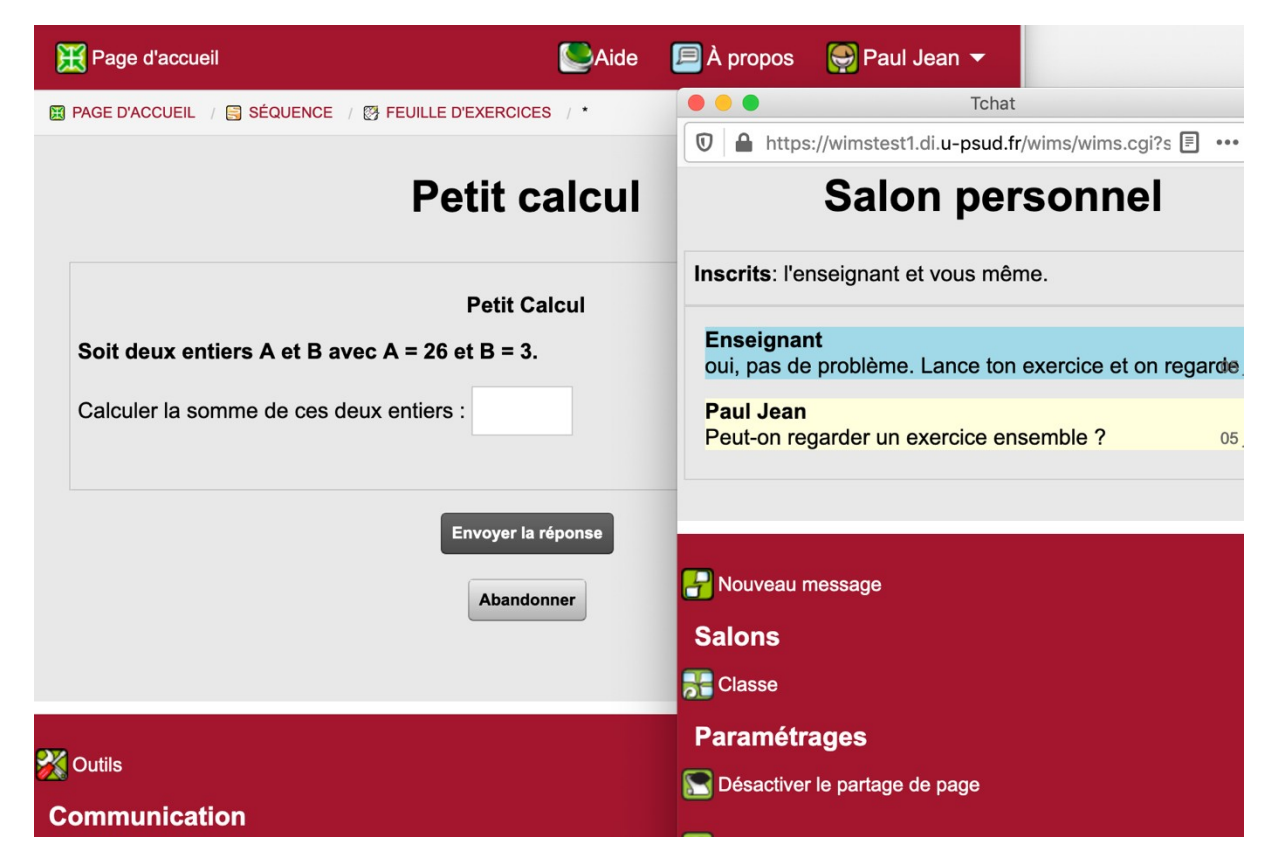

Vue de l'enseignant :

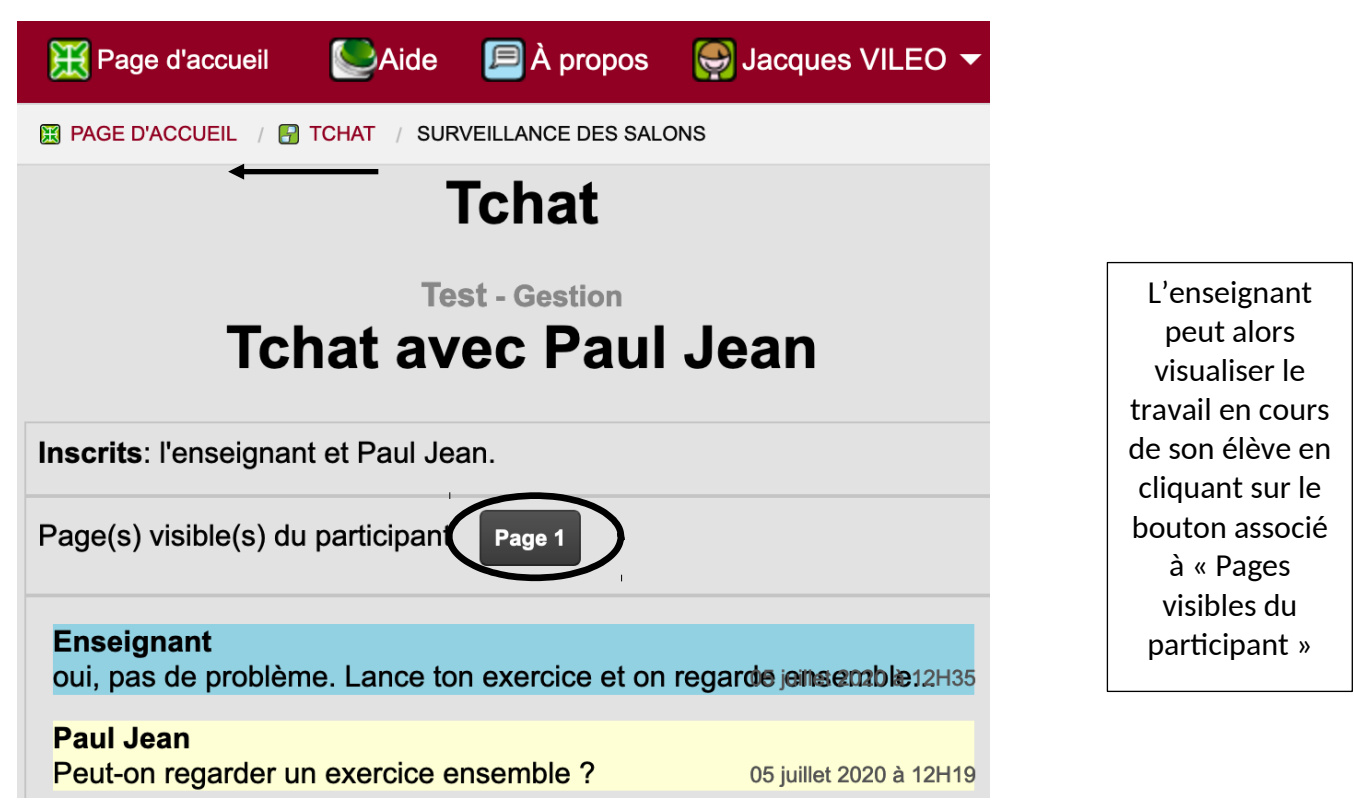

Dès lors, une fenêtre pop-up s'ouvre chez l'enseignant ; fenêtre dans laquelle il pourra suivre l'évolution du travail de son élève tout en discutant avec lui.

Donc pour l'enseignant, c'est l'inverse de ce qui se passe chez l'élève : sa fenêtre principale concerne la gestion des salons de discussions (donc son tchat) et sa fenêtre pop-up affiche l'exercice en cours sur lequel test en train de travailler l'élève.

L'échange technique peut alors s'installer et se réaliser. Vue de l'élève (via sa fenêtre pop-up) :

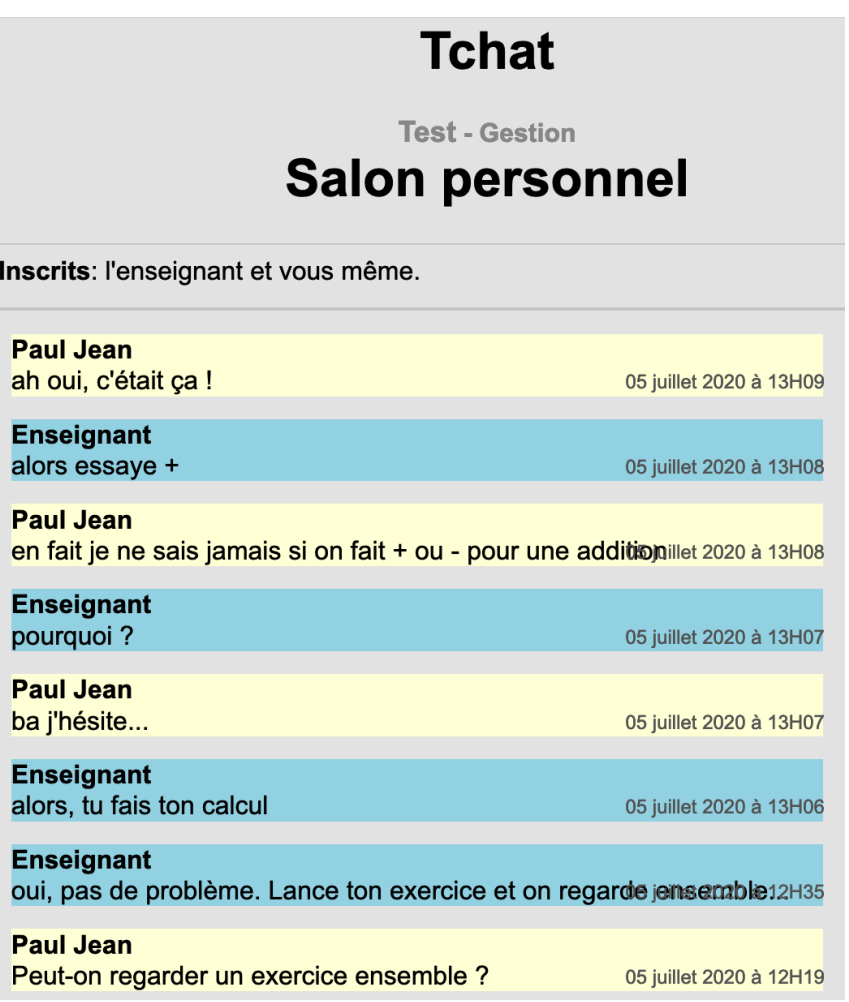

#### **Concepteur du tchat sous WIMS :** Fabrice Guérimand **Auteurs de ce guide :**

Première rédaction : J. VILEO avec la version 4.20 de WIMS le 05/07/2020. Complément sur l'ouverture du tchat par S. Lemaire avec la version 4.21a de WIMS, le 15/09/2020.